## Set up the Authenticator app for two-step sign-in

These instructions explain how to set up your Internet-connected device (smartphone, laptop, desktop, or tablet) so you can use the Microsoft Authenticator app to remotely and securely access your Met Council account.

The instructions continue from the initial multi-factor authentication (MFA) directions you followed to select your two verification options from the four available: authenticator mobile app, phone, email, and security questions. Be sure you read through this before you begin the setup steps. You will need your desktop or laptop computer, as well as your smartphone, to complete the setup.

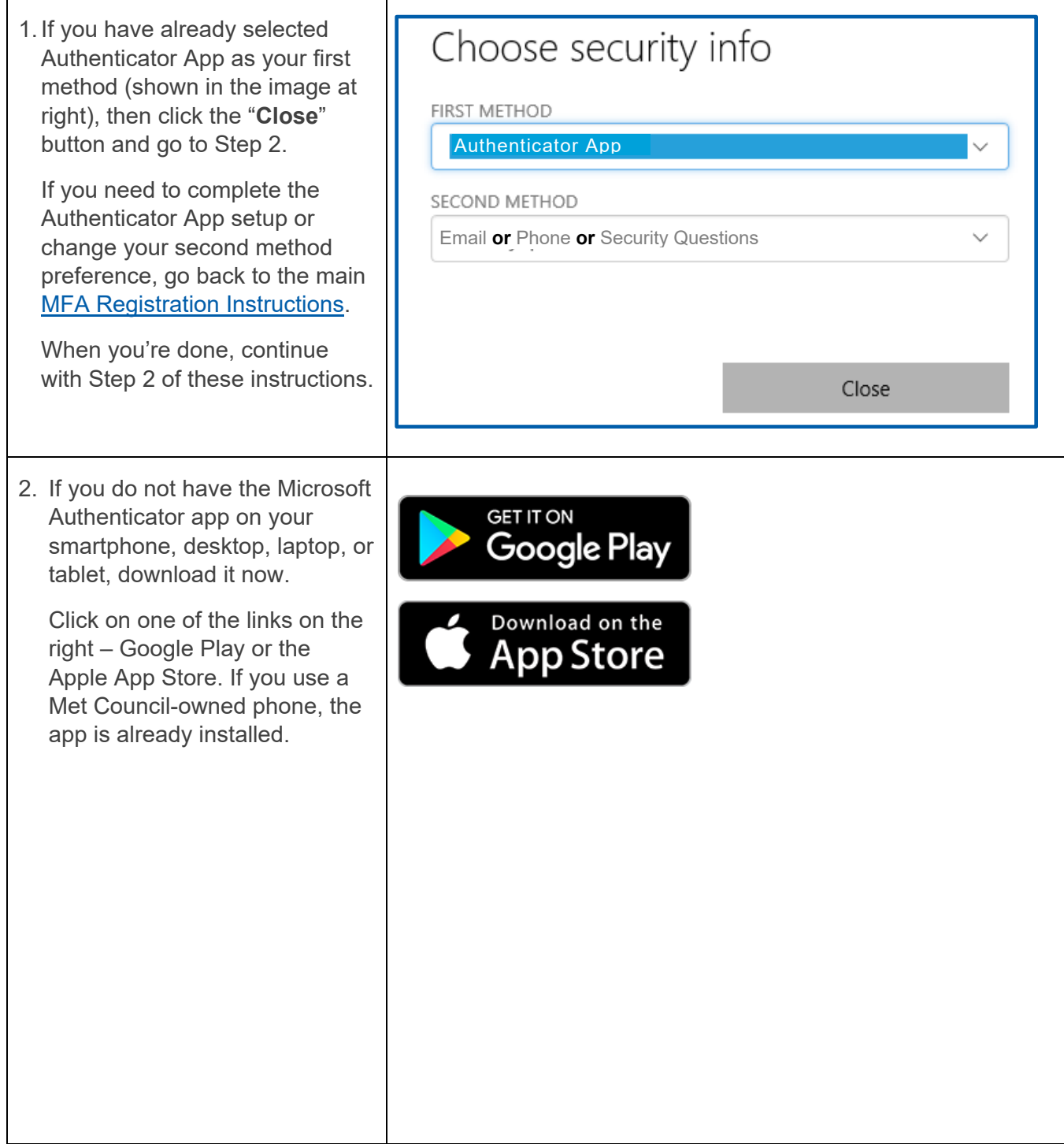

- 3. You've downloaded the Microsoft Authenticator app to your Internet-connected device. Now you begin the process of ô installing it on your device. The example here is a smartphone.
- 4. Click the blue "**Next**" button.

## Microsoft Authenticator

Start by getting the app

On your phone, install the Microsoft Authenticator app. Download now After you install the Microsoft Authenticator app on your device, choose "Next". I want to use a different authenticator app Cancel

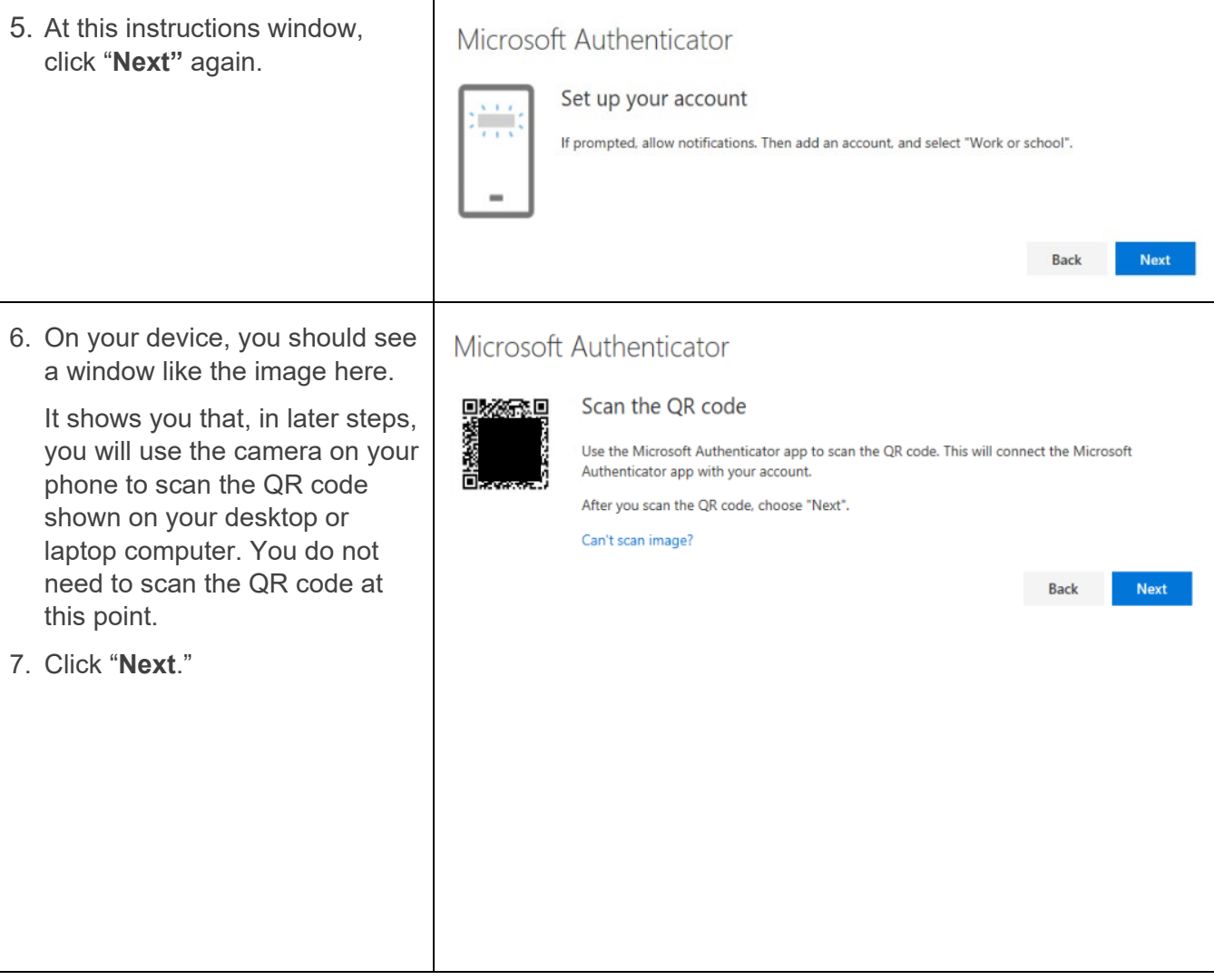

Next

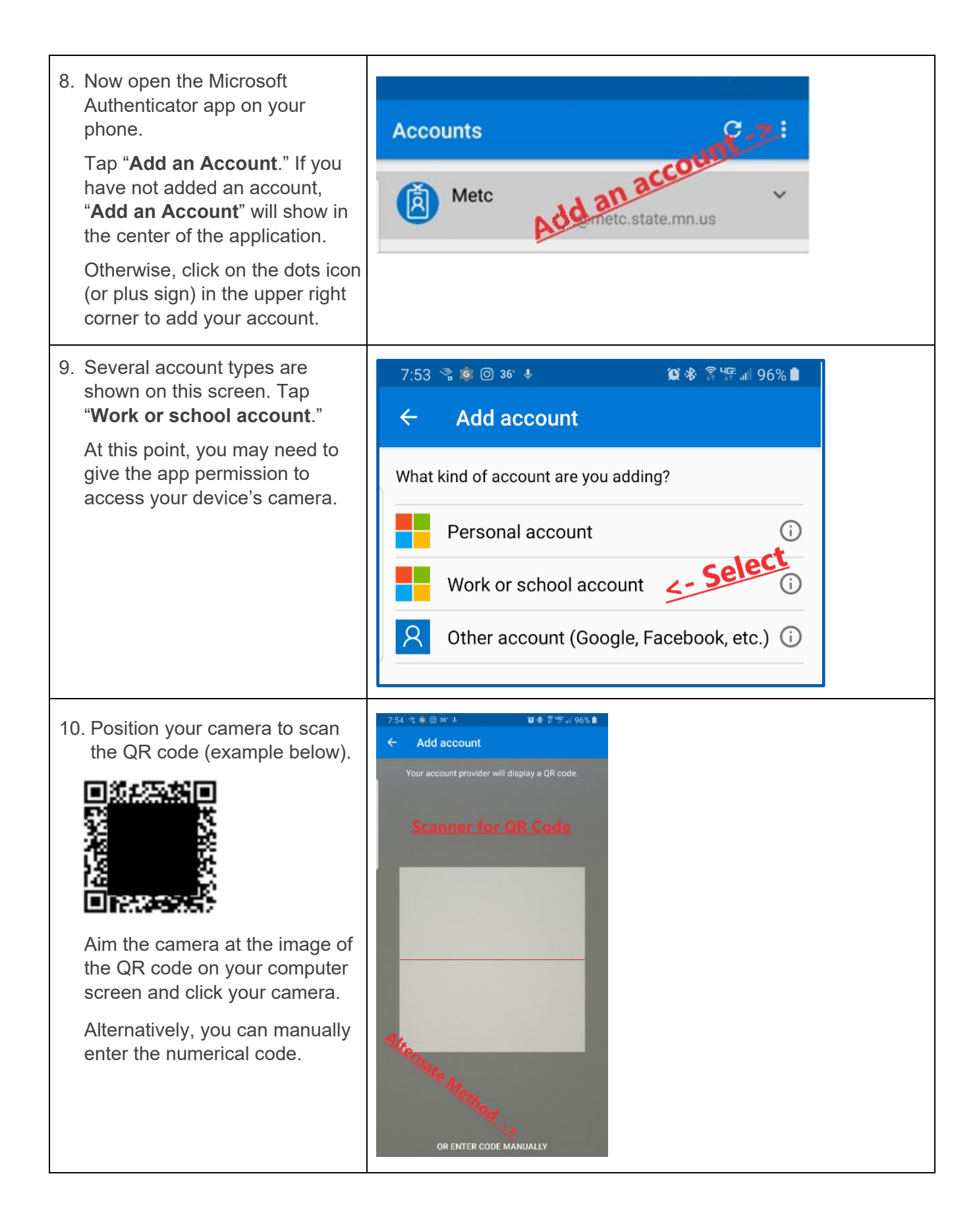

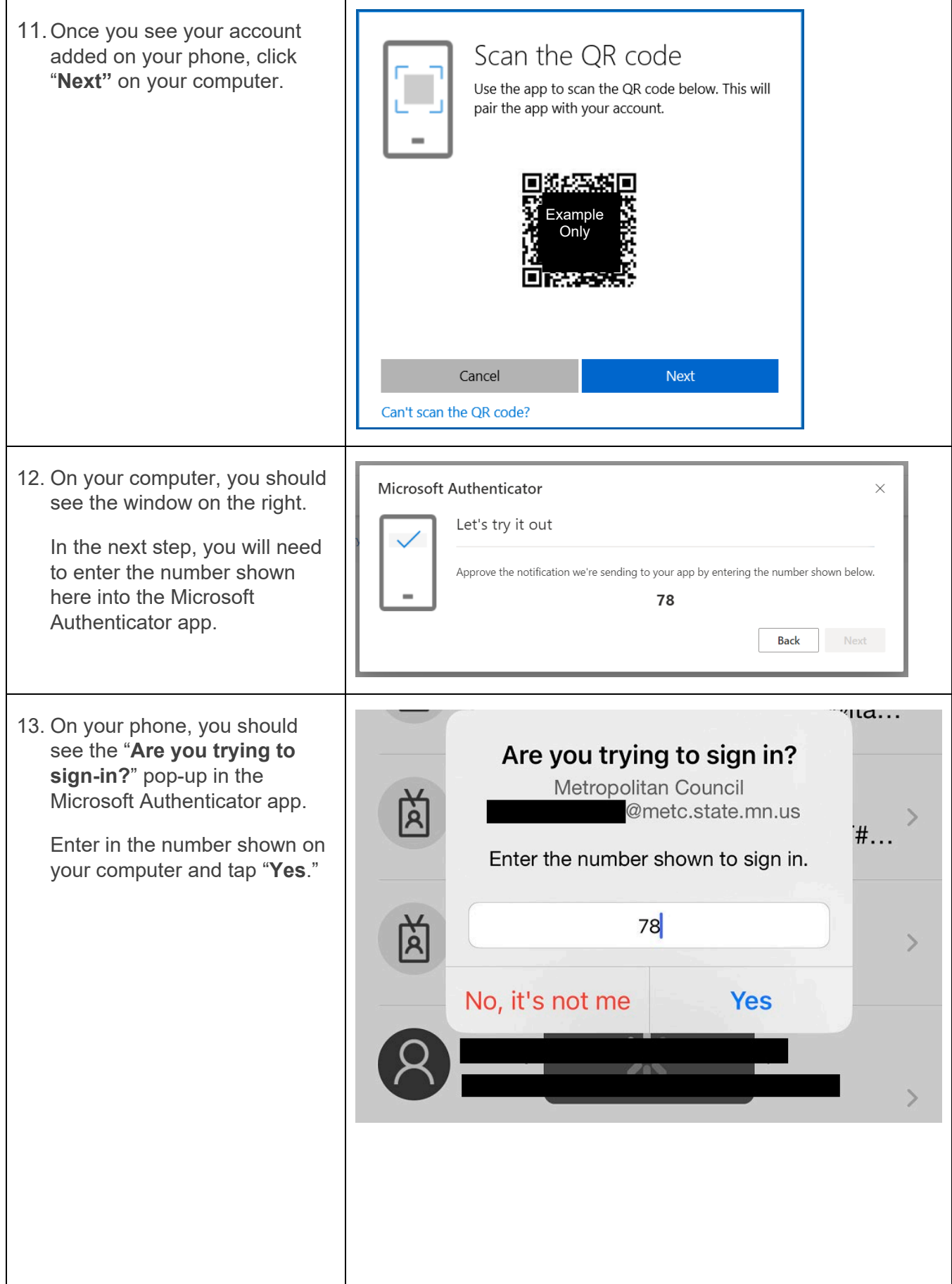

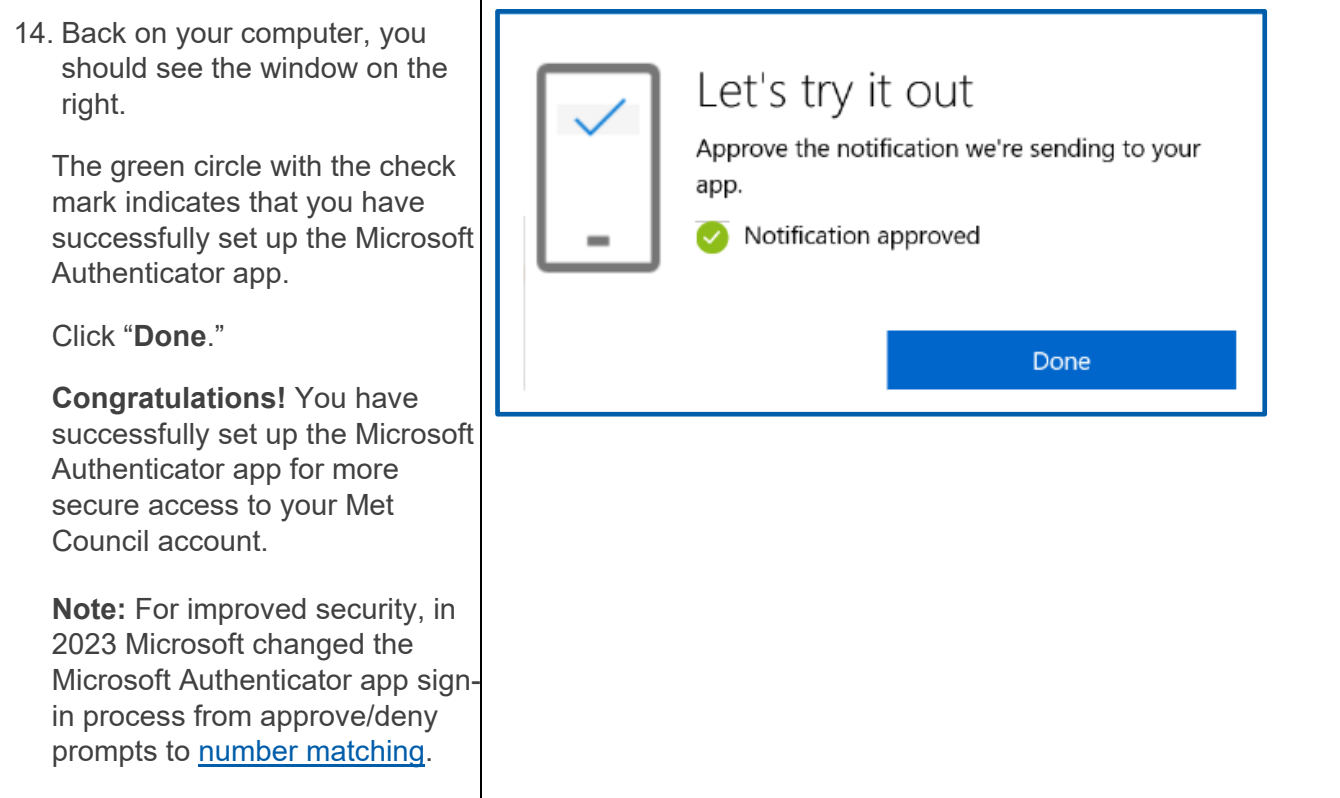

 $\mathbf{r}$